## How to download YouTube video to a MP3 file to listen on your iPhone or MP3 player

Download and install free version of MP3 Rocket Basic: <a href="http://www.mp3rocket.me/">http://www.mp3rocket.me/</a>
Note: When install the free version of MP3 Rocket Basic making sure you uncheck those boxes before click on "I Accept" button if you don't care to have another Toolbar or another Browser:

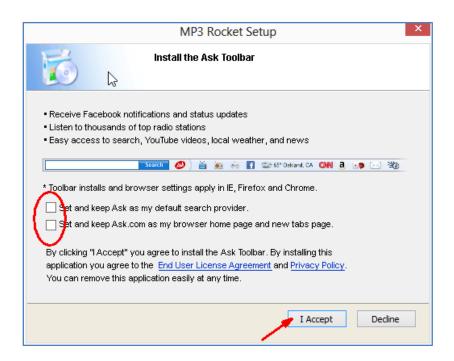

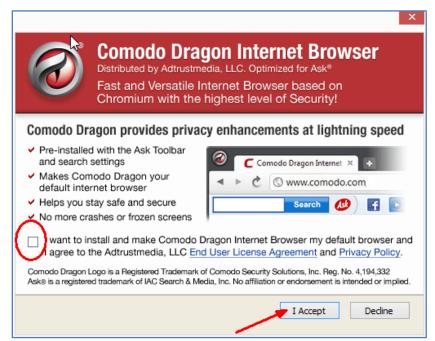

2. Start MP3 Rocket Basic program, copy and paste the URL of the YouTube video that you want to get the MP3 file for in the "URL:" box, then click on "Convert" button.

**Note:** If you already have an MP4 file for that video, you could use the "Convert Local File" option to convert from MP4 to MP3 (take only sound track), it will do the conversion faster, don't have to download again.

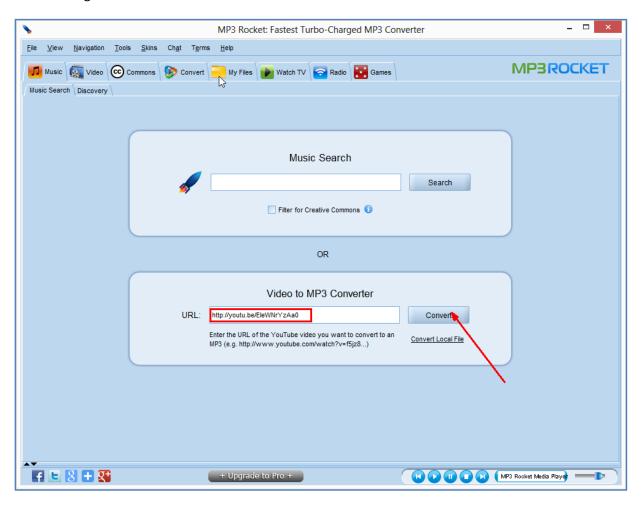

3. Change the **File Name** and other names, **DO NOT** use any **Unicode characters** (Vietnamese accents) then click on **OK** button:

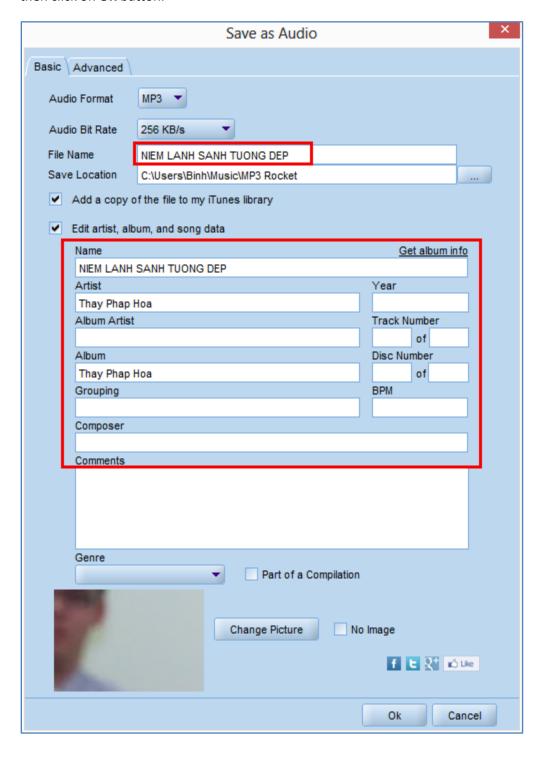

4. When it 100% completed, load the MP3 file and try it out on your iPhone or MP3 player.

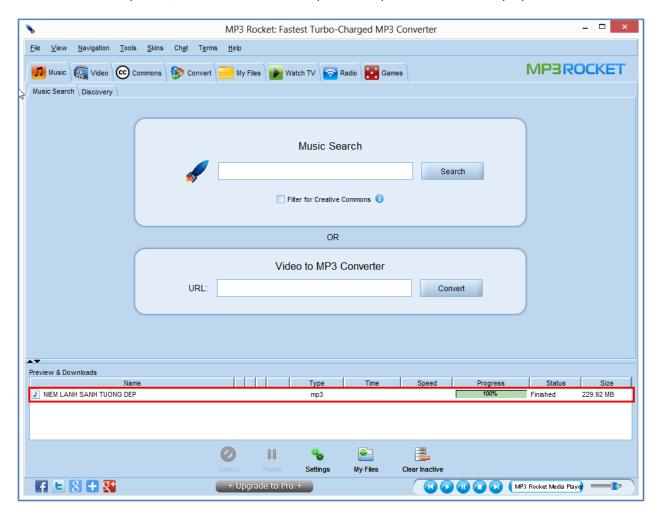

**Good Luck and Enjoy!**